# The **Journal** of **Biological Chemistry**

**The Journal of Biological Chemistry เป็น** วารสารออนไลนรายสัปดาหทางดานชีวเคมีและชีวโมเลกุลที่ให สาระสังเขปและบทความฉบับเต็มครอบคลุมตั้งแต ค.ศ.1980 จนถึงปจจุบัน

# **การสืบคนบทความ**

การสืบค้นสามารถทำได้ 2 ลักษณะคือ

- 1. การสืบคนวารสารฉบับใดฉบับหนึ่ง
- 2. การสืบคนทุกฉบับ

# **การสืบคนวารสารฉบับใดฉบับหนึ่ง**

การสืบค้นในลักษณะนี้เป็นการสืบค้นภายในวารสารฉบับ ใดฉบับหนึ่ง มีวิธีการสืบคนดังนี้

1. จากหน้ารายชื่อวารสาร HighWire Press Journal List คลิกที่ Browse Archive เพื่อเลือกวารสารฉบับที่ตองการ โดย ถ้าเป็นวารสารของปีที่ผ่านๆ มาให้เลือกปี ค.ศ. ที่ต้องการก่อน แลวจึงเลือกฉบับที่ตองการ ซึ่งจะปรากฏสารบัญวารสารของ ฉบับที่ตองการ

2. คลิกชื่อคอลัมนหรือสวนเชื่อมโยงไปยัง Abstract, Full text, PDF ที่อยู่ท้ายชื่อบทความที่ต้องการอ่าน หรือพิมพ์คำค้นที่ ์ต้องการสืบค้นลงในกรอบข้อความ "Find articles in this issue containing these words" ในหน้าสารบัญ แล้ว Enter

#### **การสืบคนทุกฉบับ**

 เป็นการสืบค้นบทความจากวารสารทุกฉบับทั้งฉบับย้อนหลัง และฉบับปจจุบันในคราวเดียวกัน มีวิธีการสืบคนดังนี้

1. จากหน้ารายชื่อวารสาร HighWire Press Journal List คลิกที่ Search Articles หรือถาอยูในหนาแรกของวารสาร (Home) คลิกที่ Search the JBC จะปรากฏหน้าจอ Search All Available Issues ดังนี้

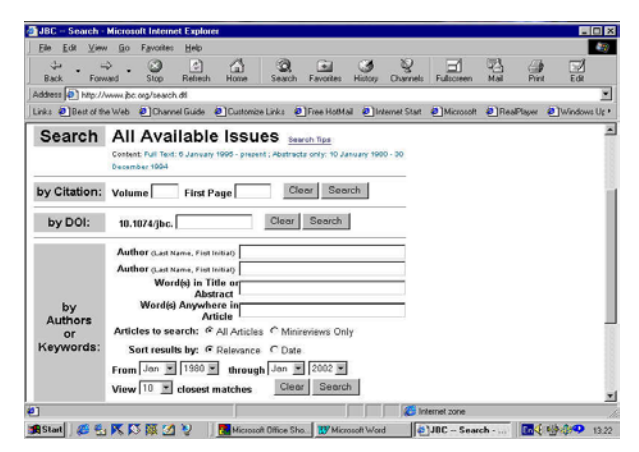

2. ใสคําที่ตองการสืบคนลงในกรอบขอความโดย

 $\blacktriangleright$ ถ้าทราบปีที่ (Volume) หรือเลขหน้าเริ่มต้นบทความ (First Page) ที่แนชัด ใหพิมพเลขดังกลาวลงในกรอบขอความ ภายใต้ "Search by Citation"

¾ถาทราบหมายเลข DOI (Digital Object Identifier) ของ บทความที่แน่ชัด เช่น 10.1074/jbc.C100686200 ให้พิมพ์เพียง  $C$ 100686200 ลงในกรอบข้อความภายใต้ "Search by DOI"

 $\blacktriangleright$ ถ้าทราบชื่อผู้เขียนบทความหรือคำในส่วนหนึ่งส่วนใดของ ชื่อเรื่อง สาระสังเขป หรือบทความฉบับเต็ม ให้พิมพ์คำค้นนั้นๆ ลงในกรอบข้อความภายใต้ "Search by Authors or Keywords"

¾เลือกประเภทของบทความที่ตองการสืบคน

¾เลือกการจัดเรียงผลการสืบคนวาจะจัดเรียงตามความ เกี่ยวข้อง (Relevance) หรือปีพิมพ์ (Date)

 $\triangleright$ ระบุช่วงเวลาที่ต้องการสืบค้นเพื่อจำกัดขอบเขตการ ี สืบค้นจากกรอบข้อความ "From...through"

¾เลือกจํานวนรายการที่ตองการใหแสดงผลการสืบคนตอ 1 หน้าจค

3. คลิก Search เพื่อเริ่มต้นการสืบค้น

#### **การสืบคนวารสารหลายชื่อ**

1.จากหน้าแรกของวารสาร (Home) คลิกที่ Search HighWire Journals หรือจากหน้าจอ Search All Available Issues คลิกที่ Search multiple journals ซึ่งอยูตอนทายของ หน้าจอ จะปรากฦหน้าจอดังนี้

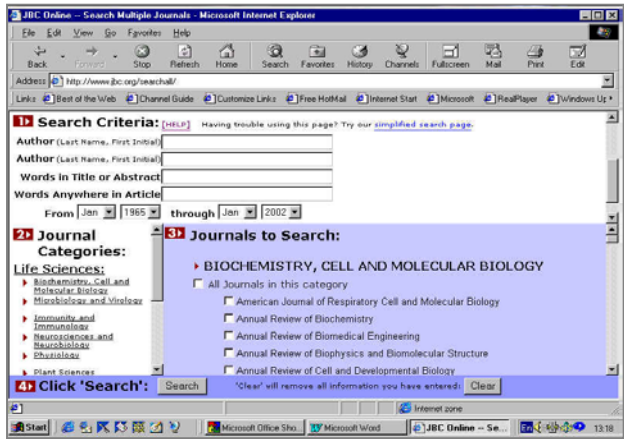

2. พิมพ์คำค้นลงในกรอบข้อความภายใต้ Search Criteria จากนั้นเลือกกลุมสาขาของวารสารใน Journal Categories หรือเลือกชื่อวารสารที่ต้องการสืบค้นจากรายชื่อวารสารภายใต้ Journals to Search แล้วคลิก Search เพื่อเริ่มต้นการสืบค้น

# **กลยุทธการสืบคน**

B การสืบคนโดยใชชื่อผูเขียนบทความ มีหลักดังนี้

 $\blacktriangleright$ ชื่อผู้เขียนที่มีทั้งชื่อต้น ชื่อกลาง และชื่อสกุล ให้ใช้ชื่อ สกุลตามดวยเครื่องหมายจุลภาคและชื่อยอของชื่อตน หรืออาจ รวมถึงชื่อย่อของชื่อกลางด้วยก็ได้ เช่น John B. Davis ใช้ได้ทั้ง Davis, JB หรือ Davis, J

 $\triangleright$ ชื่อสกลของผ้เขียนที่มีเครื่องหมายขีดคั่นสามารถใช้ เพียงส่วนแรกหรือทั้ง 2 ส่วนของชื่อสกุลนั้นสืบค้นได้ เช่น Susan Bonner-Weir ใชไดทั้ง Bonner, S หรือ Bonner-Weir, S

 $\blacktriangleright$ ชื่อสกุลของผู้เขียนที่มีหลายส่วน เช่น Drew E. Van Dyk ใหใชเพียงสวนหลักของชื่อสกุลนั้นๆ ในการสืบคน ซึ่งในที่นี้คือ Dyk อย่างไรก็ดี การสืบค้นในลักษณะนี้จะไม่สามารถใช้ชื่อย่อ ของชื่อตนในการสืบคนได แตถาจําเปน ใหระบุชื่อเต็มของชื่อ สกุลและใสไวในเครื่องหมายคําพูดลงในเขตขอมูลที่ระบุ Word (s) Anywhere in Article เชน "Van Dyk"

 $\blacktriangleright$ ชื่อสกลของผ้เขียนที่เป็นภาษาอื่นๆ ที่มีอักขระพิเศษ เช่น ภาษาเยอรมันและภาษาฝรั่งเศส สามารถสืบคนไดโดยใส เครื่องหมายดอกจันไวทายชื่อสกุล เชน Eichenmüller ใช Eichenm\*

 $\blacktriangleright$ ชื่อผู้เขียน ใช้ได้ทั้งตัวพิมพ์เล็กและตัวพิมพ์ใหญ่

 $\bullet$  การสืบค้นโดยใช้คำสำคัญ

 $\blacktriangleright$ ใช้ตรรกะ AND OR NOT และ ( ) เช่น

molecular **AND** cloning จะได้ผลการสืบค้นที่มีทั้งคำ วา molecular และ cloning

 cell **OR** organells จะไดผลการสืบคนที่มีคําวา cell หรือ organells ก็ได

 electron microscopy **NOT** transmission สืบคนเรื่อง electron microscopy แตไมเอาเรื่องเกี่ยวกับ transmission

 **("**scanning microscopy**" AND (**preserve **OR**  fixation**)) NOT** Drying สืบคนเรื่อง scanning microscopy และการเก็บรักษาตัวอยางหรือการดองตัวอยาง แตไมเอาเรื่อง การทำตัวคย่างให้แห้ง

¾ใชเครื่องหมายดอกจัน ( \* ) ใสไวทายคําที่ไมแนใจวาคํา ที่ใช้สืบค้นนั้นเขียนอย่างไร หรือเป็นคำที่อาจเขียนได้หลายรป แบบ เชน cell\* จะไดผลการสืบคนที่มีทั้งคําวา cells, cellular และ cellulose เป็นต้น

 $\blacktriangleright$ ใช้เครื่องหมายอัญประกาศเมื่อต้องการให้ผลการสืบค้น ปรากฏผลออกมาตามลำดับคำค้นนั้นๆ เช่น "stem cell" จะได้ ผลการสืบคนที่มีคําวา stem cell โดยไมมีคําใดๆ มาคั่น

#### **การแสดงผลการสืบคน**

ผลการสืบคนประกอบดวย 2 สวนคือ รายละเอียดที่ใช ในการสืบค้น (Search Criteria) และผลการสืบค้น (Search Results) ซึ่งจะใหรายละเอียดทางบรรณานุกรมของบทความ พร้อมส่วนเชื่อมโยงไปยัง Abstract. Full text และ PDF เพื่อให้ สามารถเข้าถึงบทความที่ต้องการได้ทันที ขณะเดียวกันจากหน้า ผลการสืบคนยังสามารถใชคําคนเดิมสืบคนจากวารสารชื่ออื่น ได้โดยการคลิกที่กรอบข้อความ "Try this search in : " จากนั้น เลือกชื่อวารสารที่ต้องการสืบค้นใหม่ แล้วคลิก Search เพื่อเริ่ม ด้บการสืบค้บ

#### **การเรียกดูเอกสารอางอิง**

ทายบทความฉบับเต็มในรูป HTML จะมีรายการเอกสาร อางอิง (References) ซึ่งสามารถเรียกดูไดโดยการคลิกที่ Abstract, Full text หรือ Medline ที่อยูทายรายการเอกสาร อางอิงแตละรายการ ขณะเดียวกันก็สามารถเขาถึงบทความ อื่นๆ ที่นําบทความฉบับเต็มนี้ไปอางไดโดยการคลิกที่ Abstract หรือ Full text ภายใต้หัวข้อ "This article has been cited by other articles" ซึ่งอยู่ต่อจากรายการเอกสารอ้างอิง

This article has been cited by other articles:

.<br>Bok, J.-D., Yernool, D. A., Eveleigh, D. E. (1998). Purification, Characterization, and Molecular Analysis of Thermostable Cellulases CelA and CelB from Thermotoga neapolitana, Appl. Environ, Microbiol. 64: 4774-4781 [Abstract] [Full Text]

# **การพิมพและบันทึกผลการสืบคน**

การพิมพ์และบันทึกผลการสืบค้นสามารถทำได้ด้วยคำสั่ง Print และ Save As จากเมนูไฟล์ของเว็บบราวเซอร์ และสำหรับ บทความฉบับเต็มในรูป PDF สามารถพิมพและบันทึกผลการ สืบคนไดทั้งคําสั่ง Print และ Save As จากเมนูไฟลของเว็บ บราวเซอรและโปรแกรม Acrobat Reader ซึ่งในกรณีที่เปน บทความฉบับเต็มในรูป PDF ถ้าบันทึกผลการสืบค้นด้วยนาม สกล .pdf จะได้บทความฉบับเต็มเหมือนฉบับจริงทกประการ แตตองเปดไฟลจากโปรแกรม Acrobat Reader เทานั้น

#### **การออกจากฐานขอมูล**

เนื่องจากไมมีปุมให Log Off ดังนั้นเมื่อเสร็จสิ้นการสืบคน หรือตองการออกจากฐานขอมูลจึงสามารถออกจากฐานขอมูลนี้ ไปยังฐานขอมูลอื่นหรือ URL อื่น รวมทั้งสามารถ Close หรือ Exit ออกจากโปรแกรมไดทันที

> *จดทั าโดย ํ ศิริเวช รัตนสุวรรณ สถาบนวั ิทยบริการ จุฬาลงกรณมหาวิทยาลัย ฉบับพิมพครั้งที่ 4 (มกราคม 2545)*